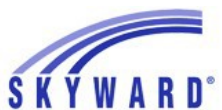

## **Instrucciones de Verificación en Línea para Acceso Familiar**

NOTA: Para obtener instrucciones sobre cómo actualizar formularios que se firmaron anteriormente, desplácese hacia abajo hasta la tercera página.

En un esfuerzo por agilizar el registro y mejorar la eficiencia, el Distrito Escolar de Shawnee Mission solicita que las familias verifiquen la información de cada estudiante en su hogar y hagan los cambios necesarios en línea de la dirección, números de teléfono, información de emergencia e información de salud. Los cambios de dirección y número de teléfono principal deben ser aprobados por la oficina de la escuela.

\*Si tiene más de un estudiante, deberá completar la verificación en línea para cada estudiante.

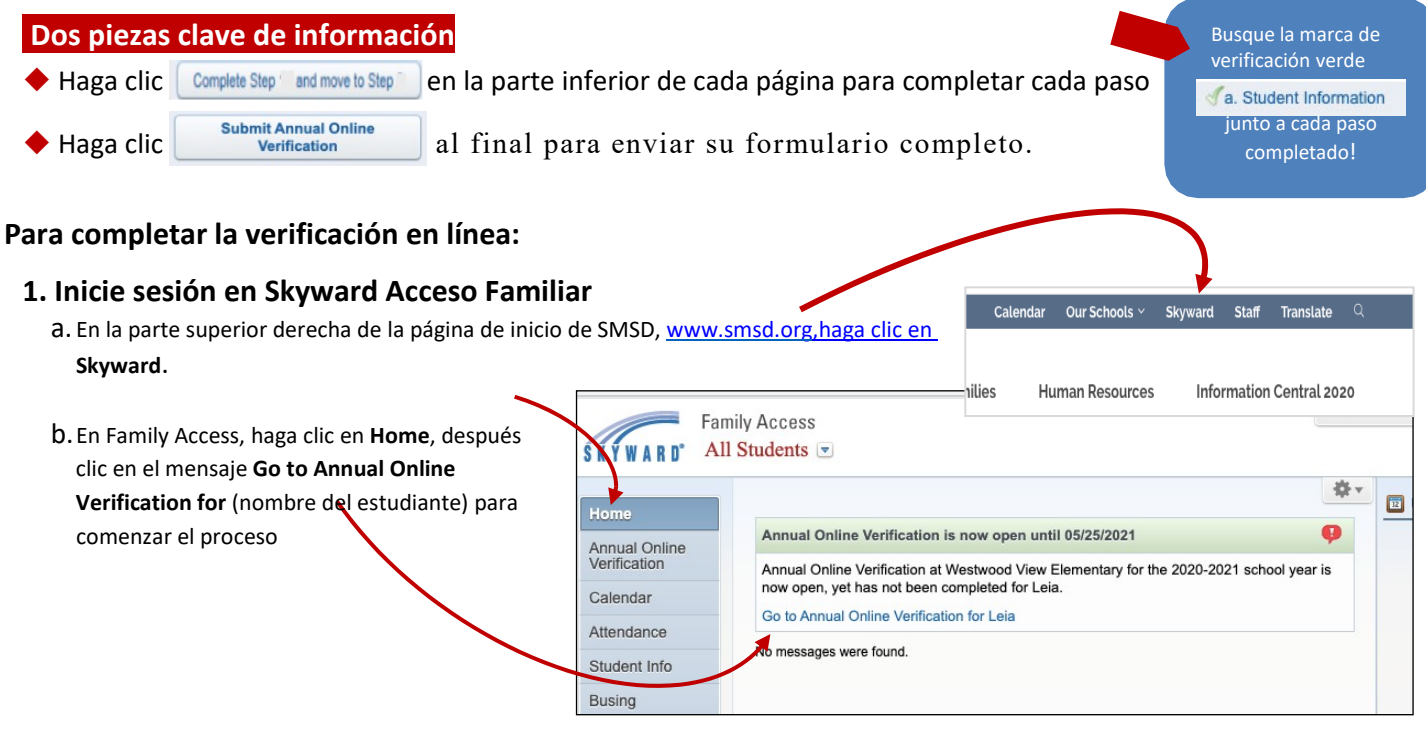

#### **2. Verifique información de estudiante & Familia**

- a. Haga clic en **Student Information** para revisar información.
- b.Solamente está revisando. Si es necesario realizar un cambio, lo hará en **Student Info**, pero es mejor esperar para realizar cambios hasta que haya terminado de verificar y hacer clic en Complete Step\_\_\_ en todos los pasos. 1 a - 1 e

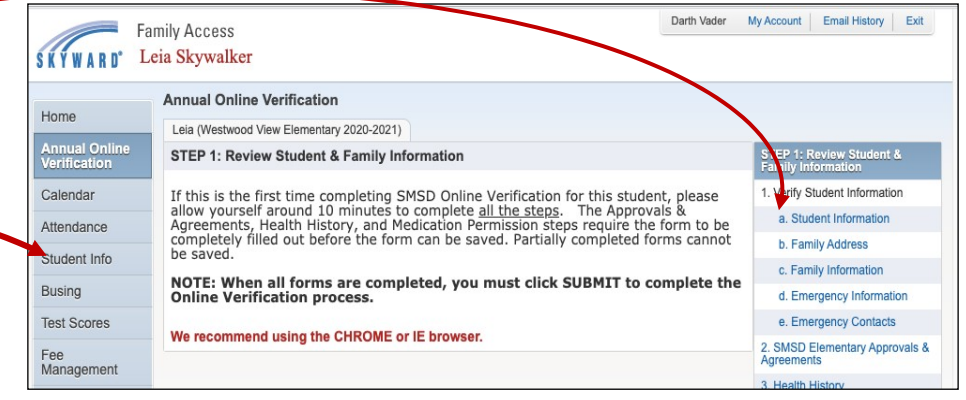

c. Continúe de esta manera hasta que se haya revisado todo el Paso 1.

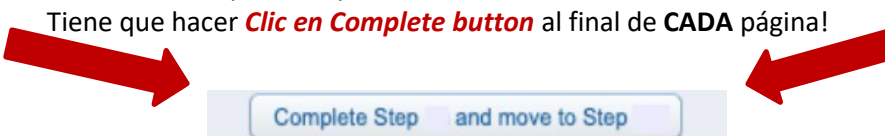

#### **3.Continúe con Formularios de Permiso, COPPA, Historial de Salud, Medicamentos y Encuesta Opcional de Ingresos del Hogar de KSDE.**

Una vez que se hayan completado los Pasos 1a-1e, se le pedirá que complete los otros pasos relacionados con Aprobaciones y Acuerdos, la Ley de Protección y Privacidad en Línea de los Niños (COPPA), Historial de Salud, Permiso de Medicamentos, la Encuesta Opcional de Ingresos del hogar de KSDE y para grados selectos, el Formulario KCTC. Para los estudiantes mayores, se requiere un Paquete Atlético para aquellos que participan en Deportes.

**NOTA:** En los formularios de Historial de salud y Permiso médico, si deja el formulario sin terminar, perderá todas sus respuestas. Debe completarlos una vez que comience

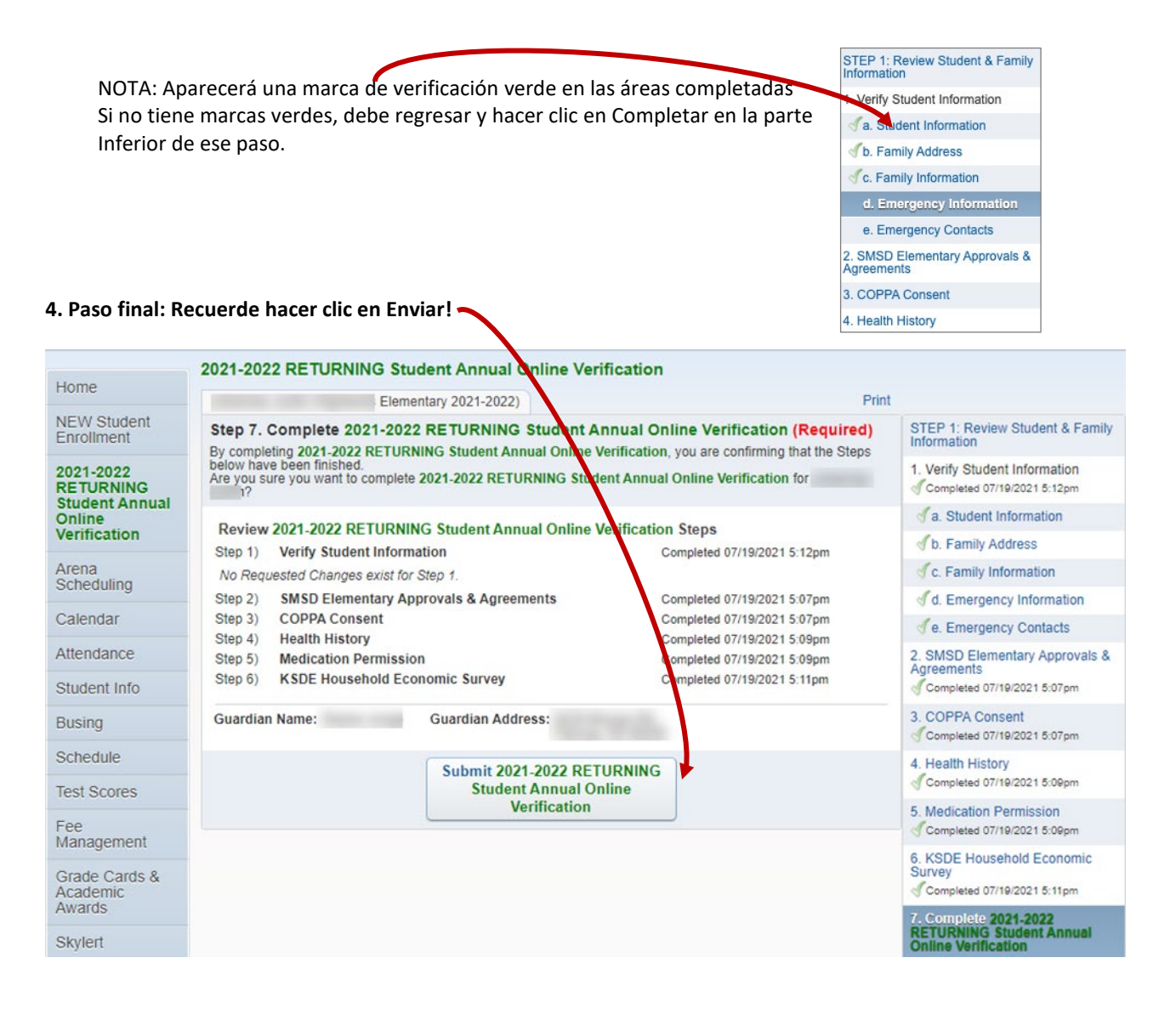

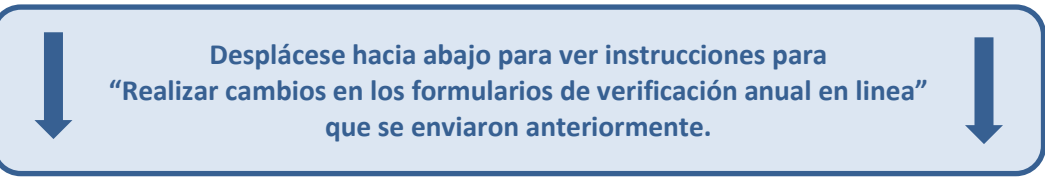

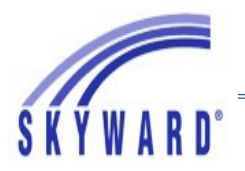

# **Hacer cambios en los formularios de verificación anual en línea**

- 1. Inicie sesión en Skyward Family Access: clic aquí Click here para ingresar en Skyward, o vaya al sitio web de SMSD, [http://www.smsd.org/.](http://www.smsd.org/)
- **2.** Clic en **Annual Online Verification.**

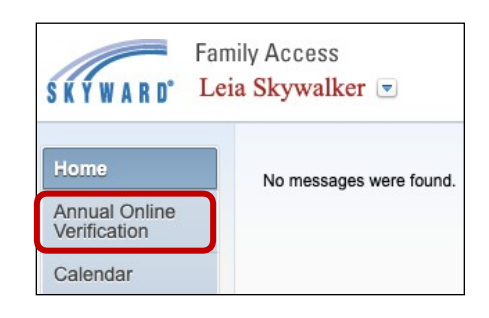

**3.** Clic en el nombre de su estudiante para regresar a los formularios.

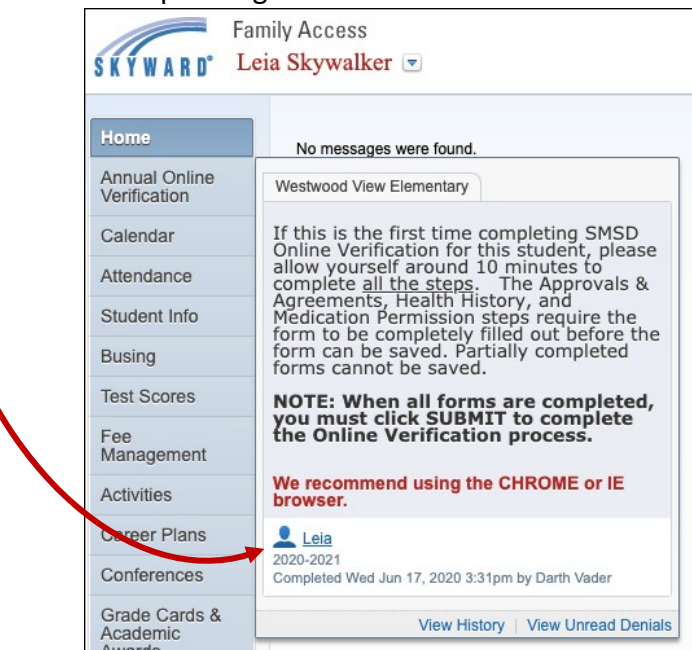

**4.** Clic en Mark **Annual Online Verification as not completed and make changes**.

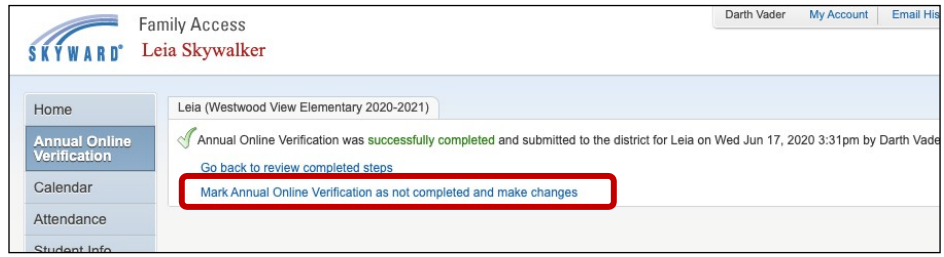

**5.** En el lado derecho, haga clic en el formulario que desea hacer el cambio.

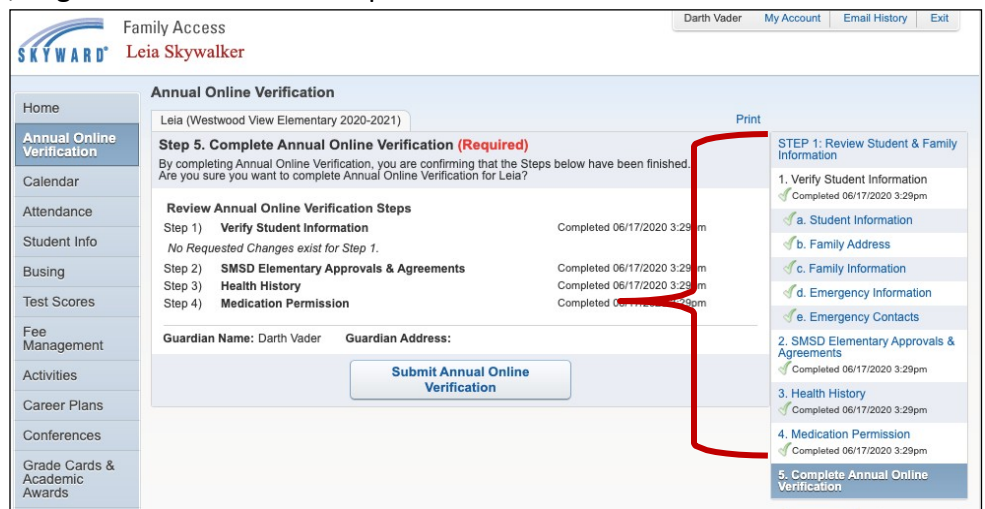

**6.** En la siguiente pantalla debe hacer clic en **Edit Step Lackson** Alfinal.

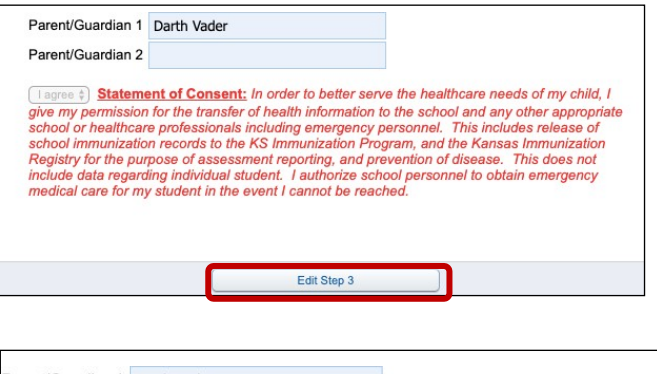

**7.** En la siguiente pantalla, debe hacer los cambios que desea hacer, después **usted debe otra vez hacer clic en Complete Step\_\_\_\_\_\_\_\_\_ y vaya al siguiente paso\_** al final.

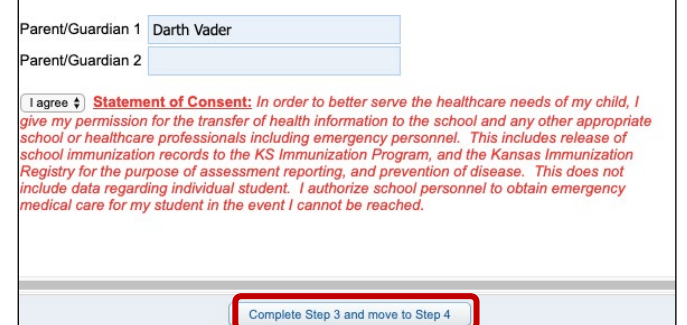

**8.** Usted debe otra vez hacer clic en el paso final, después clic en **Submit Annual Online Verification**  para completar este proceso.

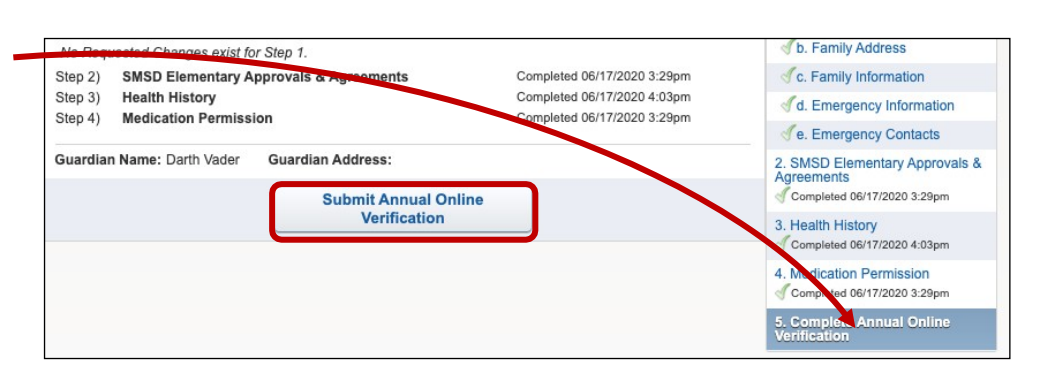

 *NOTA: Si* **Submit Annual Online Verification** *esta sombreado, continúe en la siguiente página.*

### **Continuación…**

Si **Submit Annual Online Verification** esta sombreado, usted podría clic en el paso final…

Sin hacer clic en **Complete Step\_\_\_y** move to Step\_\_\_\_\_al final de la página. Usted debe clic en **Complete Step "** al final de cada paso donde usted hizo cambios

Para corregir esto, simplemente busque el paso que no tiene una marca de verificación verde. Regrese a este paso y haga clic en **Complete step** \_\_\_\_\_en la parte inferior

Entonces haga clic en **Submit Annual Online Verification.**

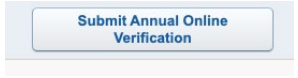

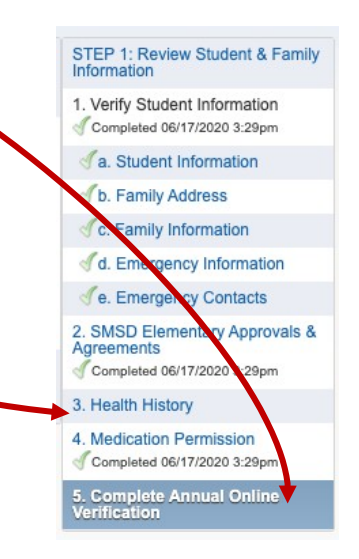